## **Comedor Alta de un alumno/a y tutor/a nuevo/a**

Para crear un nuevo alumno:

- Nos vamos a Escolar: Alumnos
- Le damos al botón Nuevo
- Cubrimos los datos básicos del alumno: nombre (1), apellidos (2), fecha de nacimiento (3), aula (4)

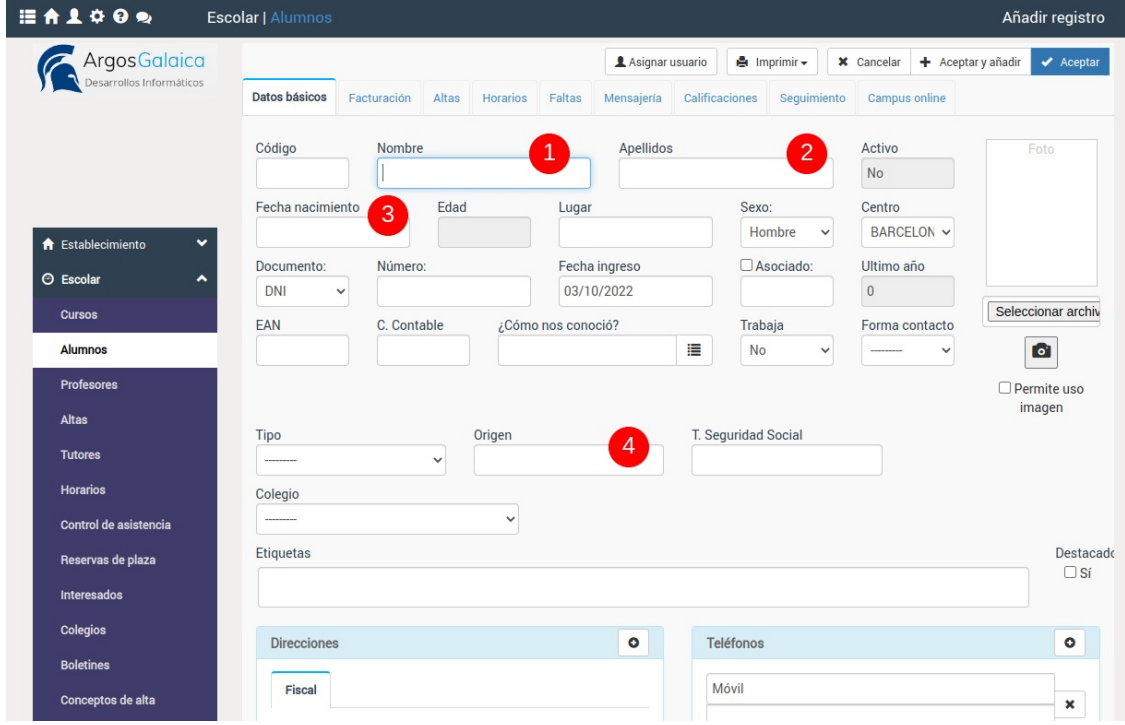

Bajamos en la ficha hasta la zona de tutor.

- Le damos al botón del + para añadir un nuevo tutor (1).
- Cubrimos su nombre (2) y apellidos (3).
- Le damos a aceptar (4)

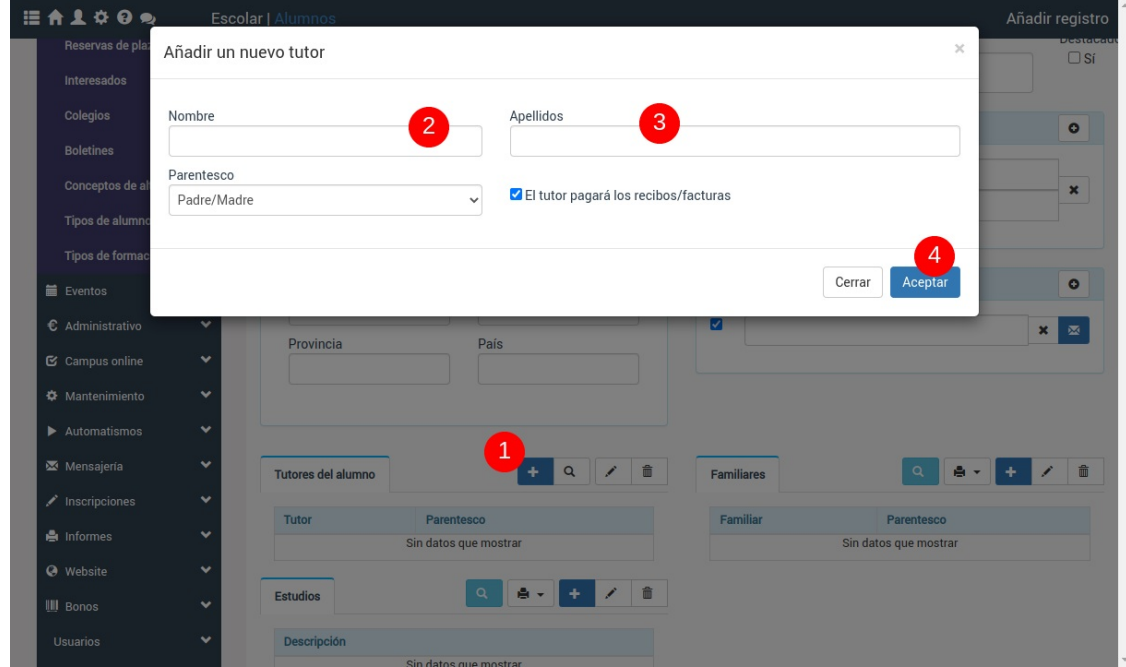

Al darle aceptar nos saltará una ventana que nos permite editar la ficha del tutor. Le damos al botón 'Editar la ficha del tutor'.

Se nos abrirá la ficha del tutor. En ella:

- Escribimos el email que tenga el tutor (1)
- Le damos al botón asignar usuario (2)

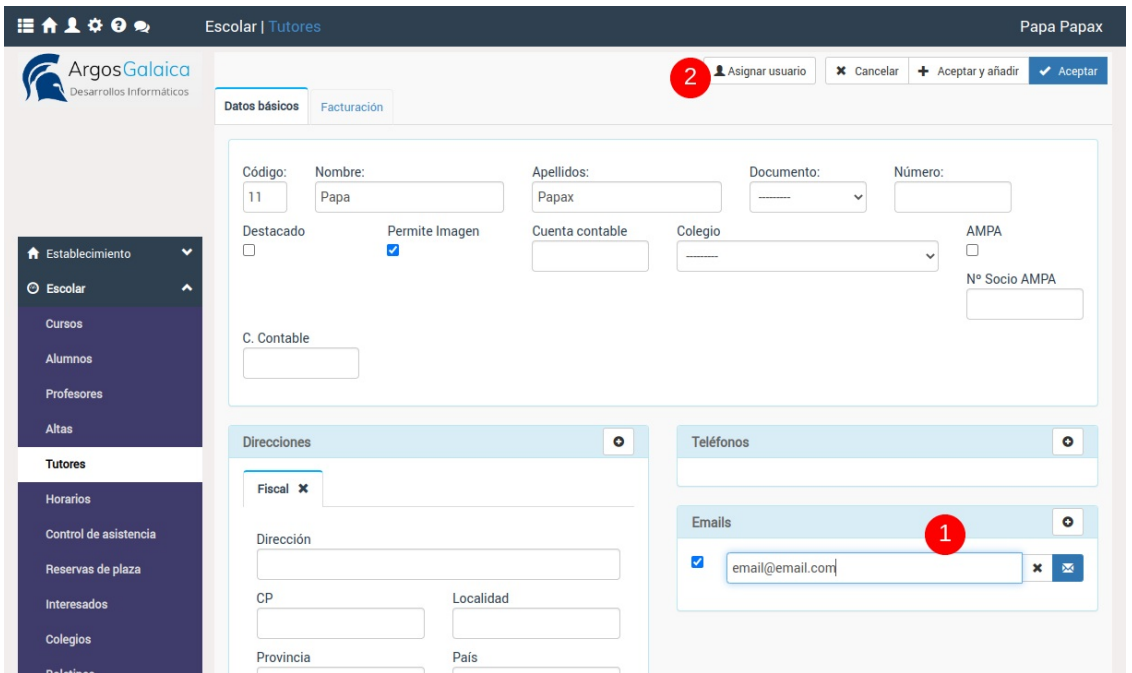

Se habrá grabado el tutor y se estará creando el usuario que tendrá como nombre de usuario el enail del propio tutor. Se nos abrirá automáticamente la ficha de usuario:

- Establecemos la clave inicial para el padre (1) y la confirmamos escribiéndola de nuevo (2)
- Marcamos la casilla 'Enviar clave por email' (3)
- Aceptamos (4)

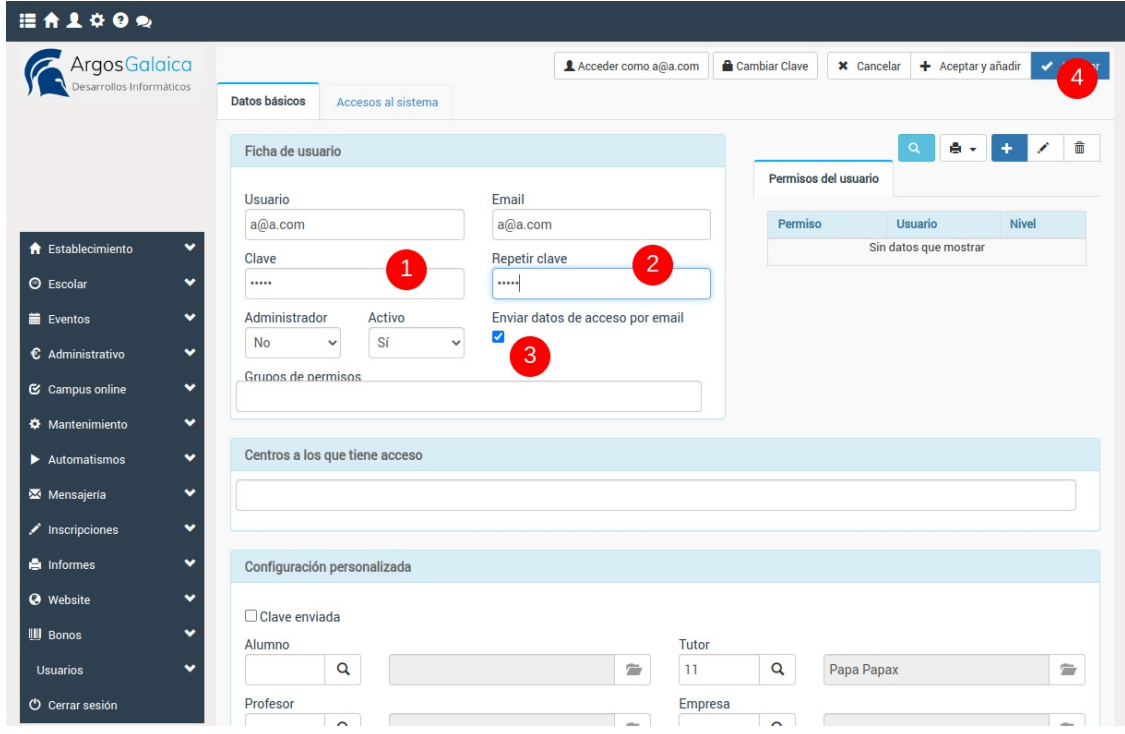

El/La tutor/a estarán ya disponibles en el sistema para que puedan modificar los datos de su hijo/a.

**Alta de un segundo alumno al mismo/a**

## **Alta de un segundo alumno al mismo/a tutor/a**

En el caso de un segundo alumno los pasos son más sencillos porque ya tenemos al tutor dado de alta en el sistema.

- Nos vamos a Escolar: Tutores.
- Buscamos el/la tutor/a a cargo del nuevo/a alumno/a
- Abrimos la ficha del tutor/a haciendo doble click sobre ella.
- En la sección Alumnos/as a su cargo pulsamos el botón 'Añadir nuevo alumno' (1)
- Nos pedirá el nombre (2) y los apellidos (3).
- Validamos dando Aceptar (4)
- Cuando lo validemos podemos darle al botón 'Abrir la ficha del alumno' para ir a la ficha del nuevo/a alumno/a y completar los datos que queramos (fecha de nacimiento, origen del aula, etc).

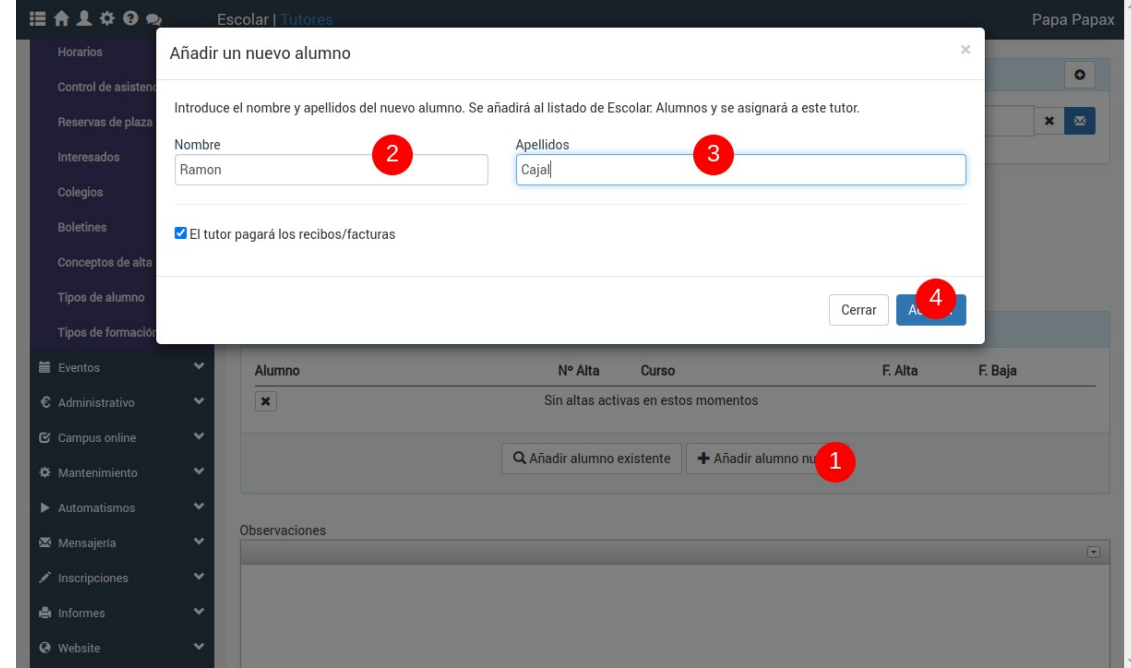

## **Matricular a los niños en el comedor**

Debemos recordad que para que el sistema pueda darle elección al alumno de introducir altas o bajas debemos matricularlo en el comedor.

Para ello debe crearse un curso de comedor y matricular a los alumnos en él.

La creación de un curso básico se explica aquí: https://argosgalaica.com/ayuda/tema/24

La matriculación de alumnos en un curso se explica aquí: https://argosgalaica.com/ayuda/tema/96